## SALES & TECHNICAL INFORMATION WARD WARDEN BLO

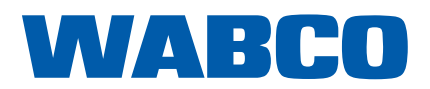

WM - 180 09/2021

### **TRAILER EBS E VERSION 6.02 DIAGNOSTIC SOFTWARE AVAILABLE TO DOWNLOAD**

Trailer EBS E (TEBS E), Version 6.02 diagnostic software is now available to download from the myWABCO website.

It is important to keep all your WABCO System Diagnostics up to date to ensure that you can communicate with all new / up to date products / systems that are available.

The web address for myWABCO is as follows, if you have lost or forgotten your user name and password for myWABCO please contact wabcotraining@transpecs.co.nz

#### https://www.am.wabco-auto.com/en/welcome

Once you have entered myWABCO proceed to the download section.

You will see world graphic, with a German flag in the corner next to the TEBS E Version 6.02 Software, it also has the product number of 246 301 588 0 against it.

Please follow the below steps in order when downloading the TEBS E Version 6.02 diagnostic software:

Click on the word New' next to the part number or 'TEBS E' to start the download of the software

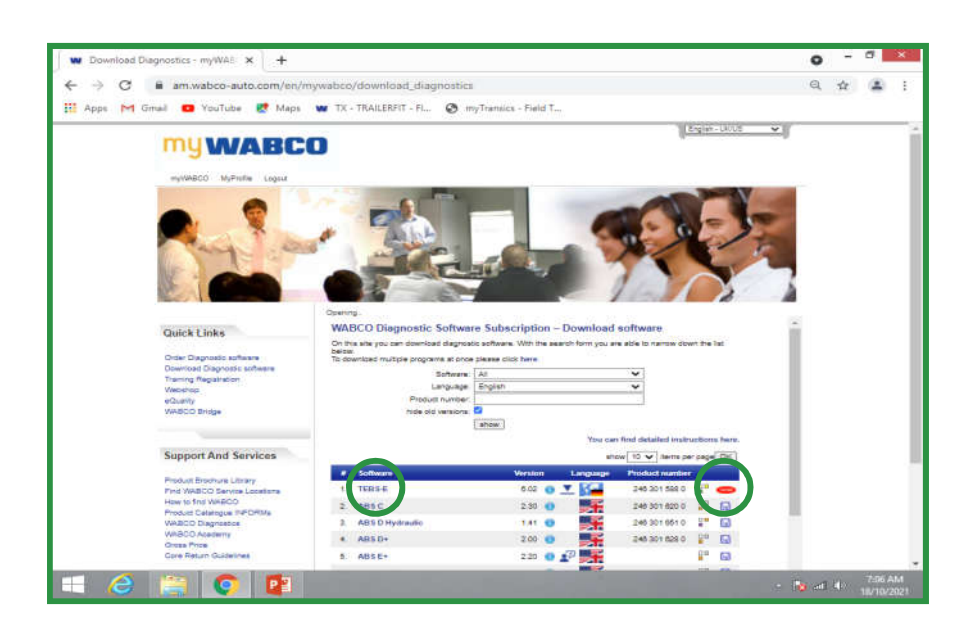

## SALES & TECHNICAL INFORMATION<br>
WARD BOOK IS CONTROLLER WARDEN WARD BOOK

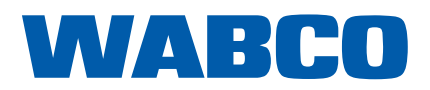

WM - 180 09/2021

### **TRAILER EBS E VERSION 6.02 DIAGNOSTIC SOFTWARE AVAILABLE TO DOWNLOAD**

Once the software has downloaded please click on 'Open' to start the installation. This step of the download / installation will vary depending on which Windows operating system you are running

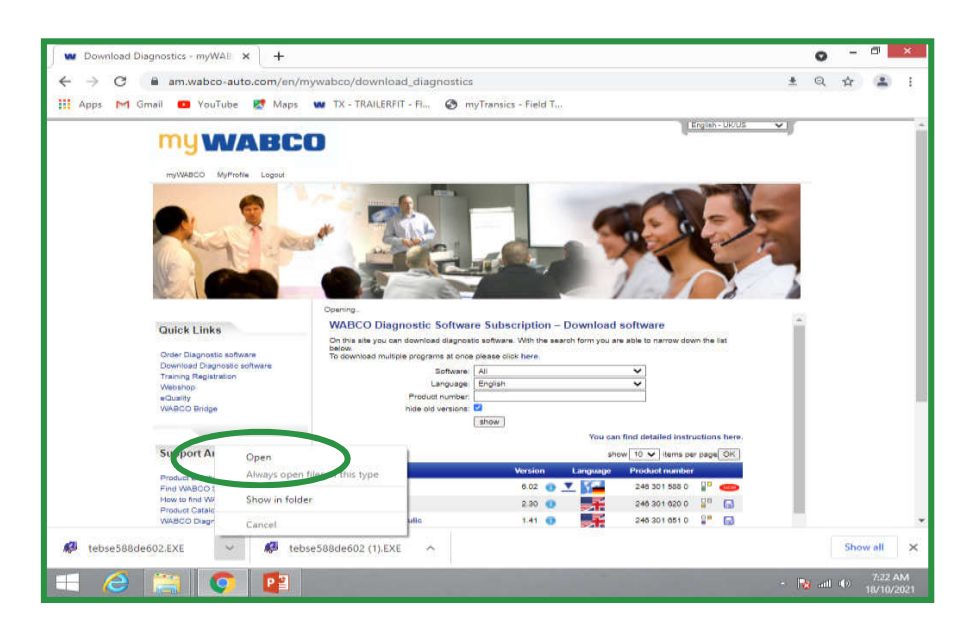

If you see the below screen please click on 'More Info'

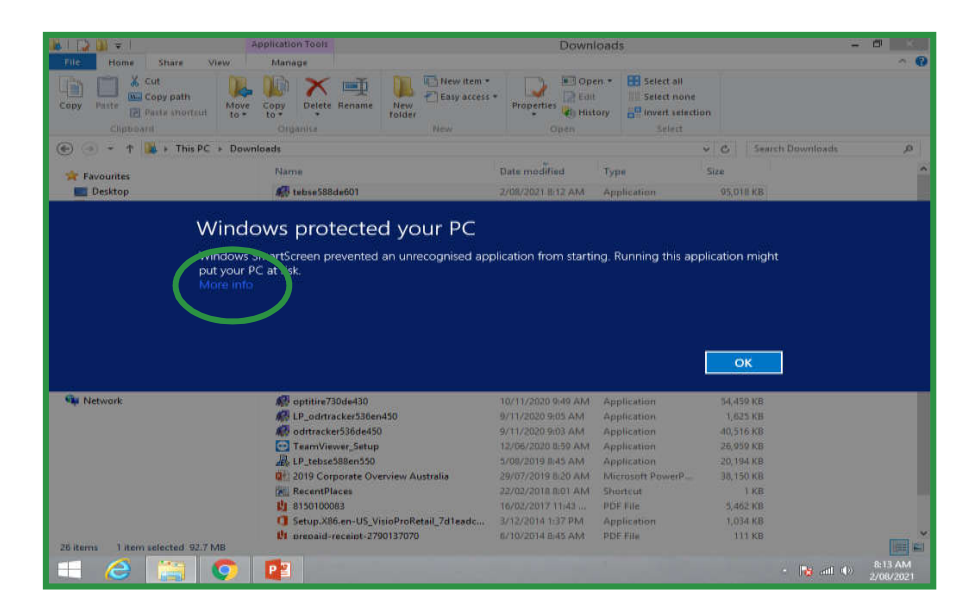

## SALES & TECHNICAL INFORMATION<br>
WARD BOOK

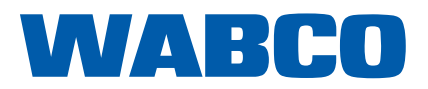

WM - 180 09/2021

### **TRAILER EBS E VERSION 6.02 DIAGNOSTIC SOFTWARE AVAILABLE TO DOWNLOAD**

On the screen that is shown below click on 'Run anyway'

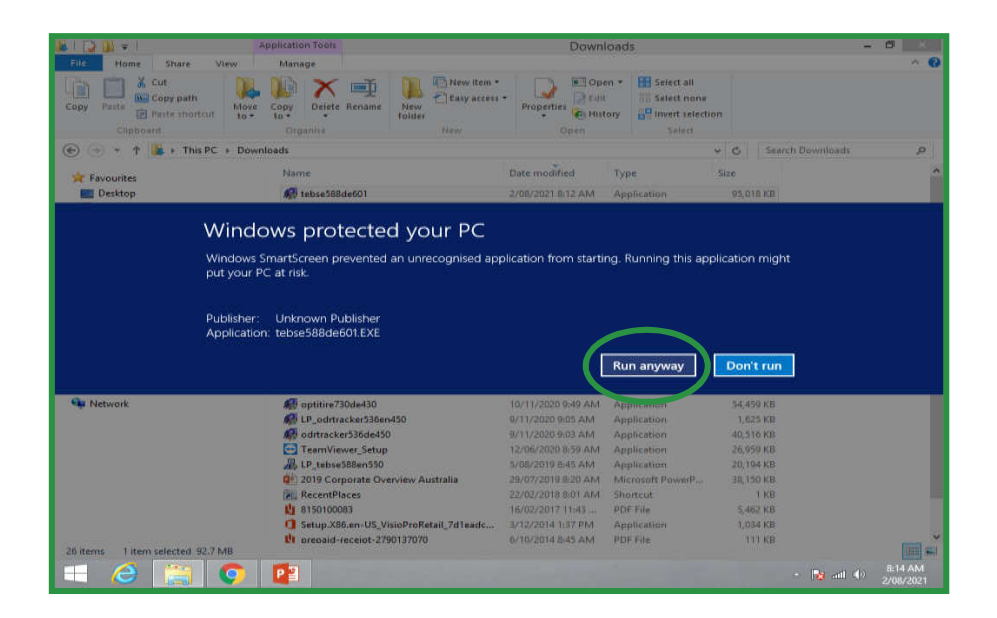

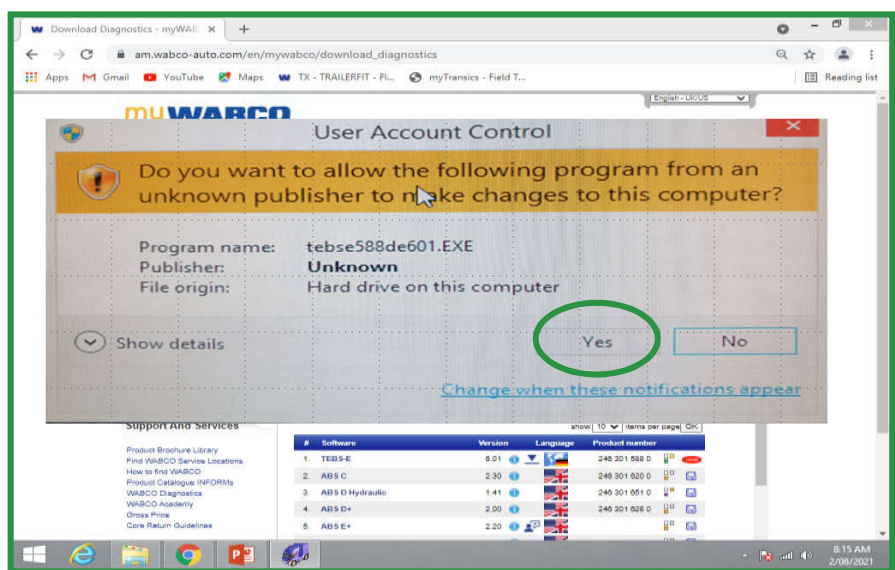

Click on 'Yes', once again this step may vary dependent on the operating system

# SALES & TECHNICAL INFORMATION<br>
WARD CONTROL INFORMATION

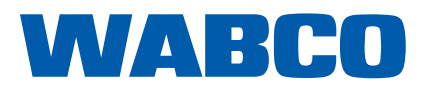

WM - 180 09/2021

### **TRAILER EBS E VERSION 6.02 DIAGNOSTIC SOFTWARE AVAILABLE TO DOWNLOAD**

Click on 'Extract'

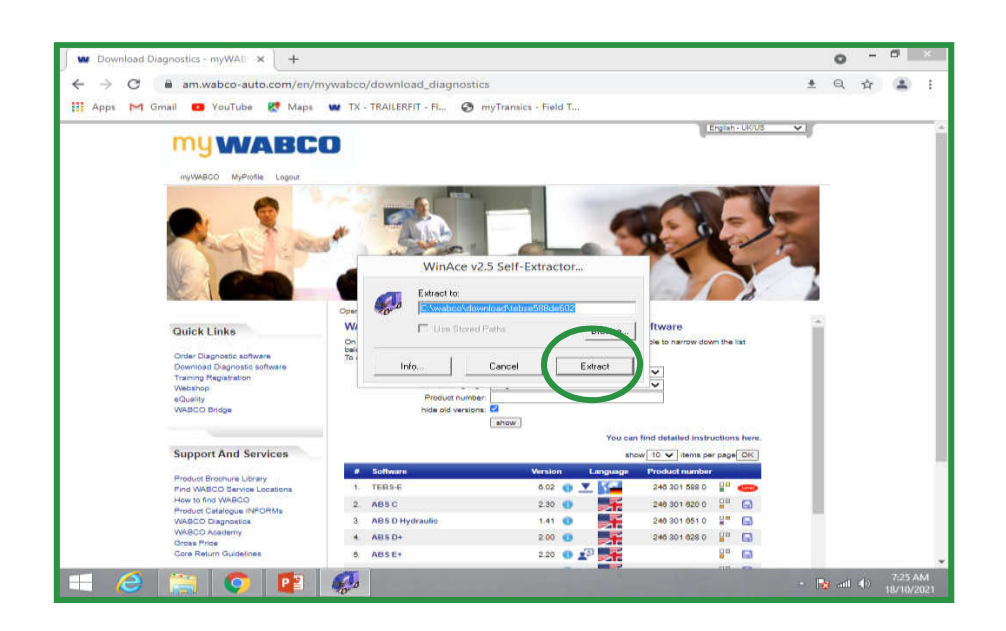

Click on 'Yes'

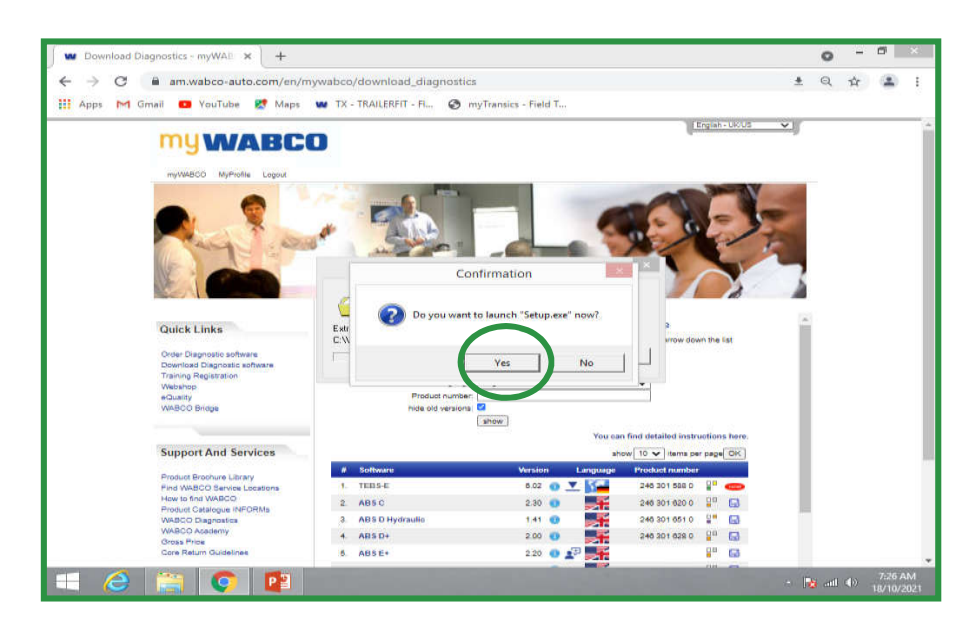

## SALES & TECHNICAL INFORMATION<br>
WARD BOOK IS CONTROLLED WARDEN WARD BOOK

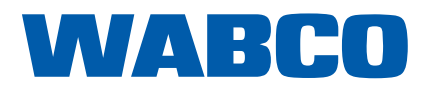

WM - 180 09/2021

### **TRAILER EBS E VERSION 6.02 DIAGNOSTIC SOFTWARE AVAILABLE TO DOWNLOAD**

Select your language, in our case English, and click on 'OK'

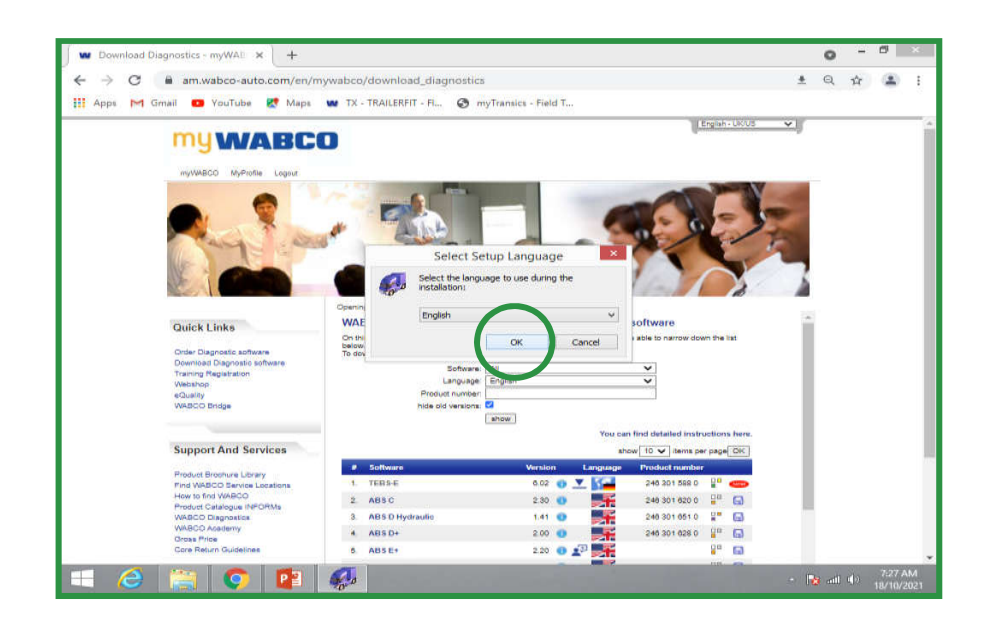

Click on 'Next'

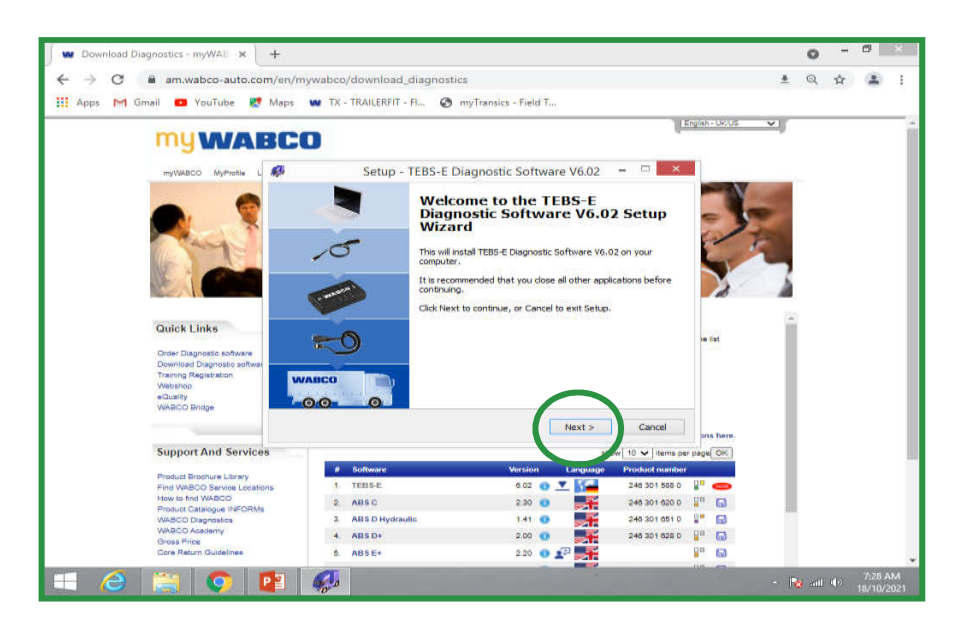

## SALES & TECHNICAL INFORMATION<br>
WARD BOOK IS CONTROLLED WARDEN WARD BOOK

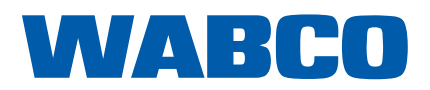

WM - 180 09/2021

### **TRAILER EBS E VERSION 6.02 DIAGNOSTIC SOFTWARE AVAILABLE TO DOWNLOAD**

Read the license agreement, once you are happy click on 'I accept the agreement' followed by 'Next'

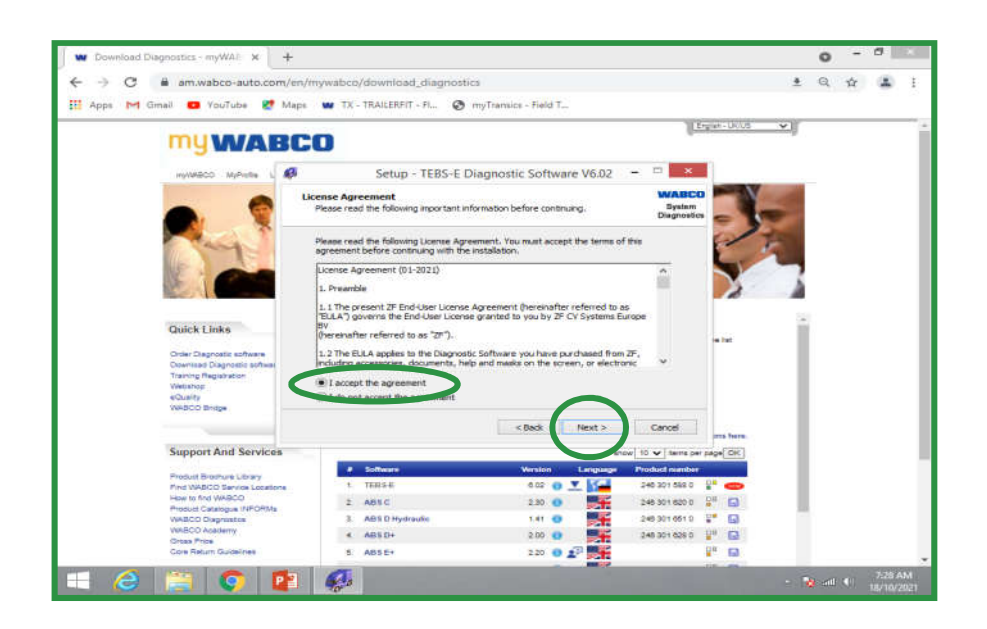

#### Click on 'Next'

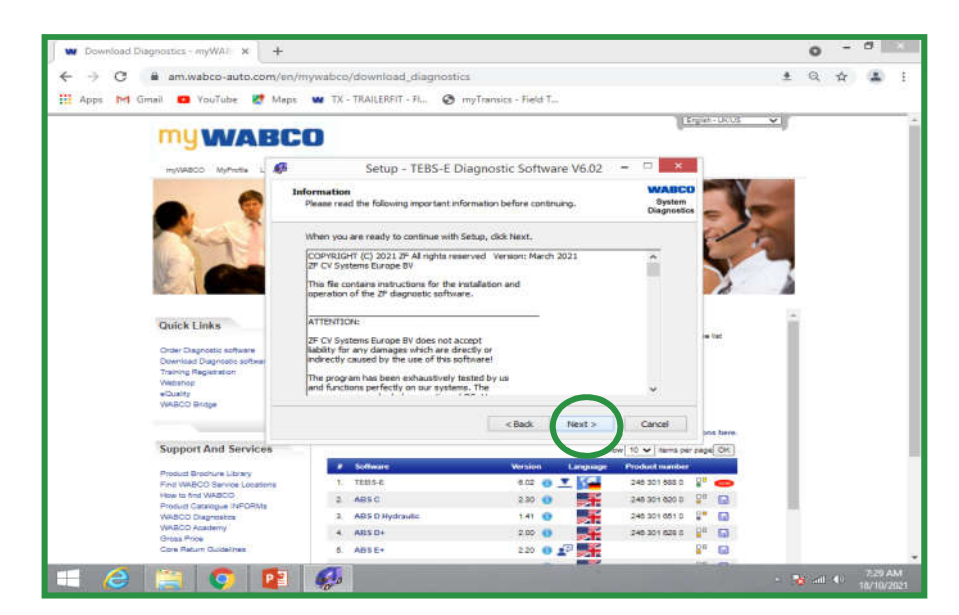

## SALES & TECHNICAL INFORMATION WARD WARDEN

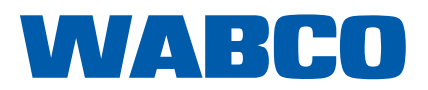

WM - 180 09/2021

### **TRAILER EBS E VERSION 6.02 DIAGNOSTIC SOFTWARE AVAILABLE TO DOWNLOAD**

I would recommend leaving the installation / saving point the software selects, this is the same point as all other ZF WABCO software's that you will install and will help the ZF WABCO team assist you if you ever have any issues with the software. Click on 'Next' at this point

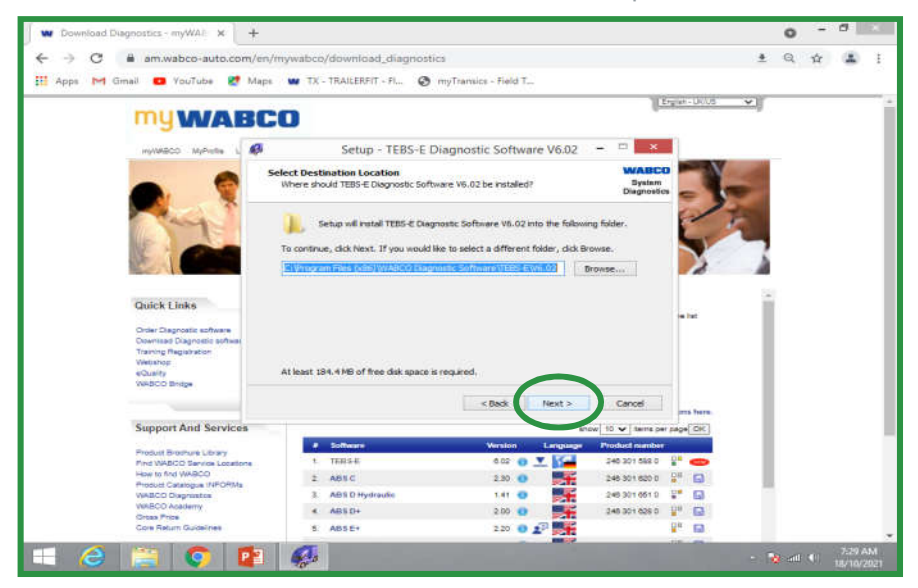

#### Click on 'Next'

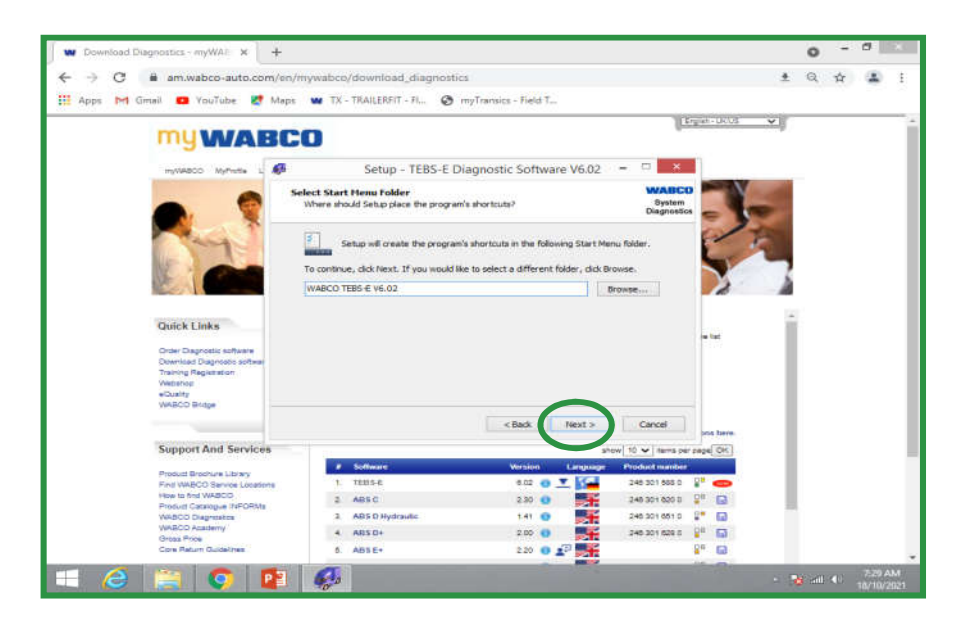

## SALES & TECHNICAL INFORMATION<br>
WARD BOOK OF THE CONTROL OF THE CONTROL OF THE CONTROL OF THE CONTROL OF THE CONTROL OF THE CONTROL OF THE CONTROL OF THE CONTROL OF THE CONTROL OF THE CONTROL OF THE CONTROL OF THE CONTROL O

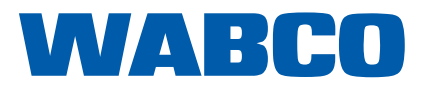

WM - 180 09/2021

#### **TRAILER EBS E VERSION 6.02 DIAGNOSTIC SOFTWARE AVAILABLE TO DOWNLOAD**

Click on 'Next'

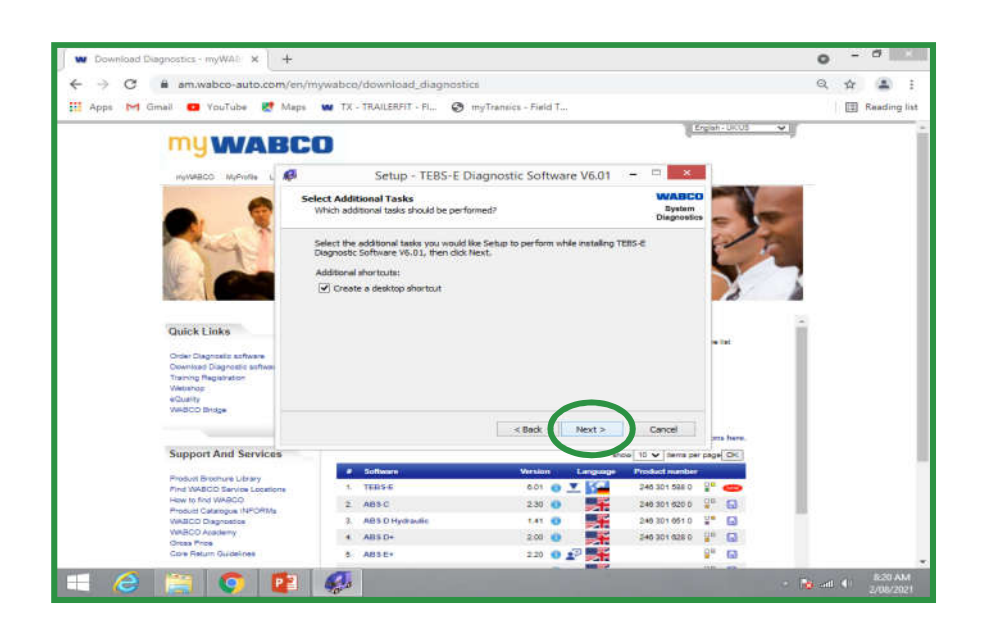

#### Click on 'Install'

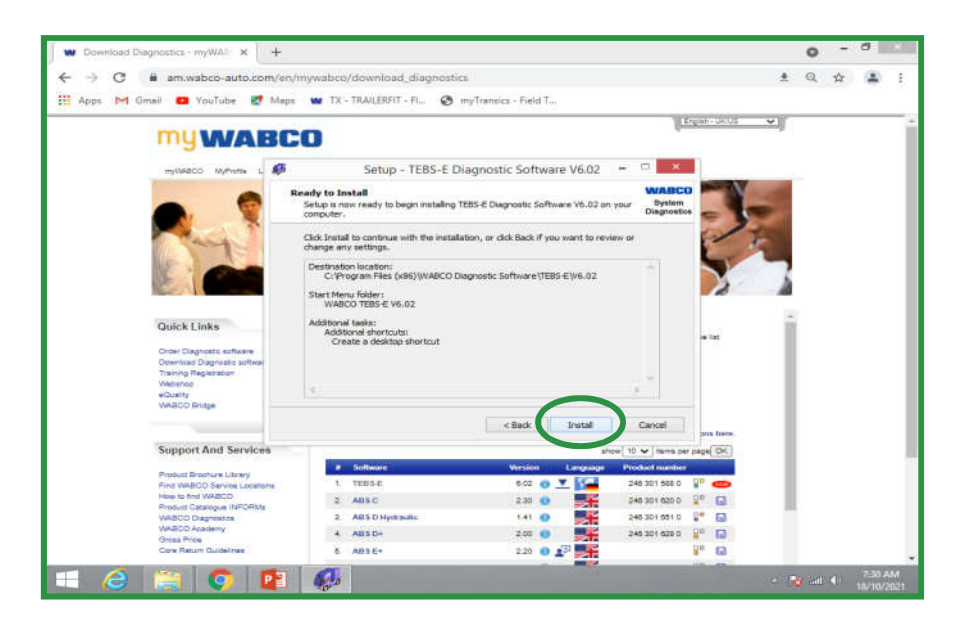

## SALES & TECHNICAL INFORMATION<br>
WARD BOOK OF THE CONTROL OF THE CONTROL OF THE CONTROL OF THE CONTROL OF THE CONTROL OF THE CONTROL OF THE CONTROL OF THE CONTROL OF THE CONTROL OF THE CONTROL OF THE CONTROL OF THE CONTROL O

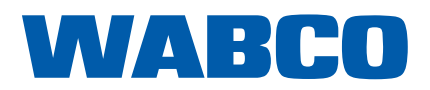

WM - 180 09/2021

### **TRAILER EBS E VERSION 6.02 DIAGNOSTIC SOFTWARE AVAILABLE TO DOWNLOAD**

At this point you can choose if you want a 'Desktop shortcut' and then click 'Next'

If this is also the first time that you have installed ZF WABCO TEBS E diagnostic software on your laptop it will take you through the USB driver installation process

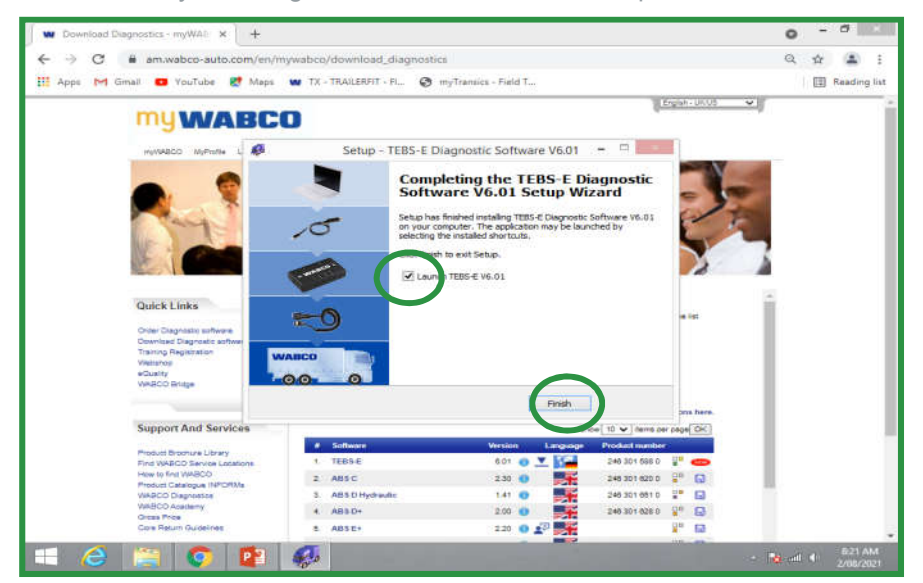

Fill in your 'Company details and Name' and then click on 'OK'

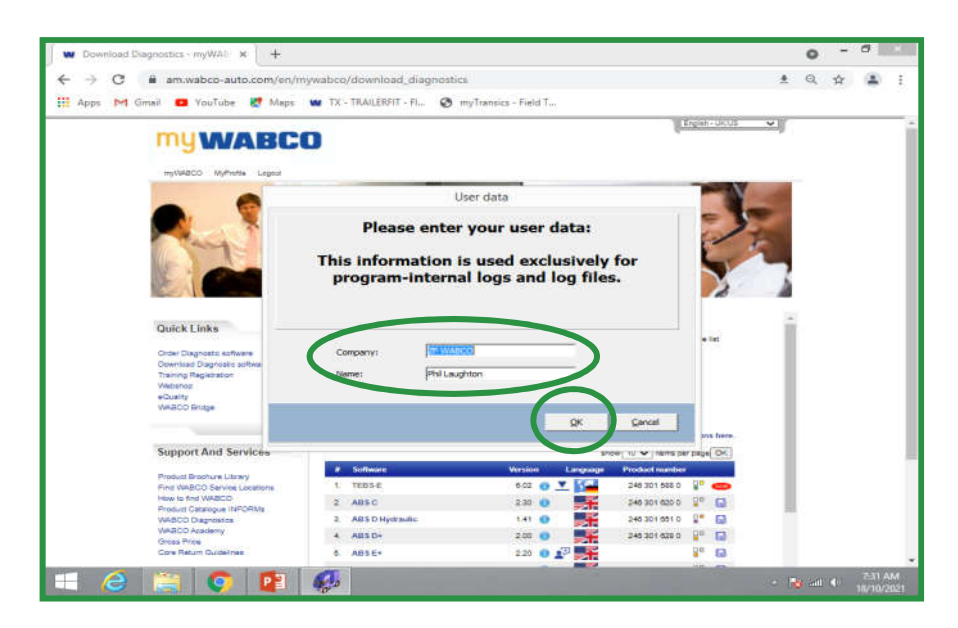

## SALES & TECHNICAL INFORMATION<br>
WARD BOOK

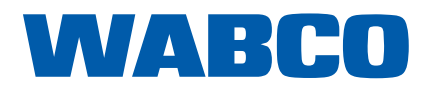

WM - 180 09/2021

#### **TRAILER EBS E VERSION 6.02 DIAGNOSTIC SOFTWARE AVAILABLE TO DOWNLOAD**

If you need to activate your software at this point click on 'Software Activation'

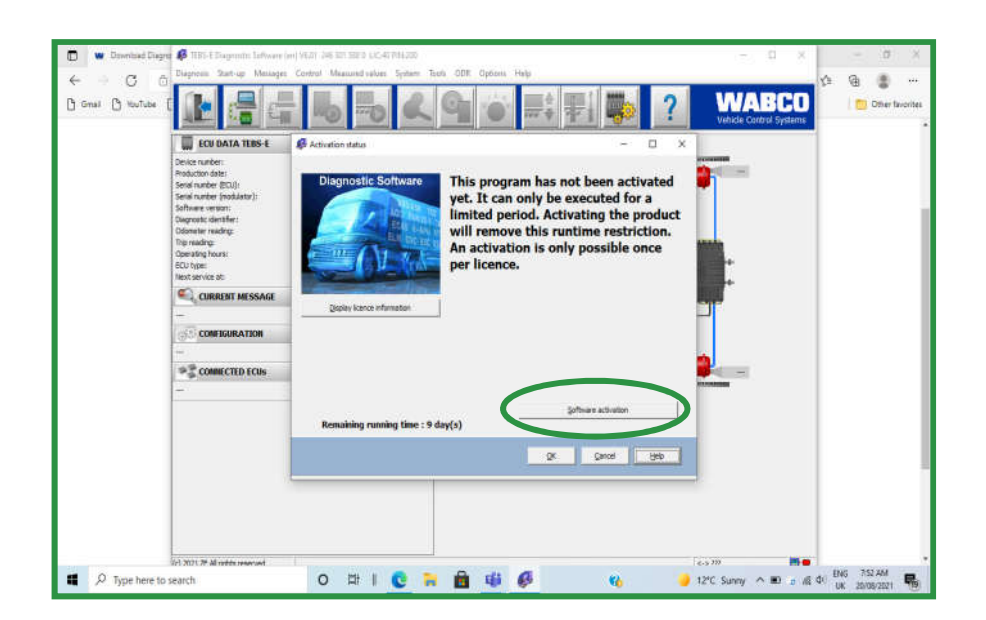

Click on 'Software activation via the internet'

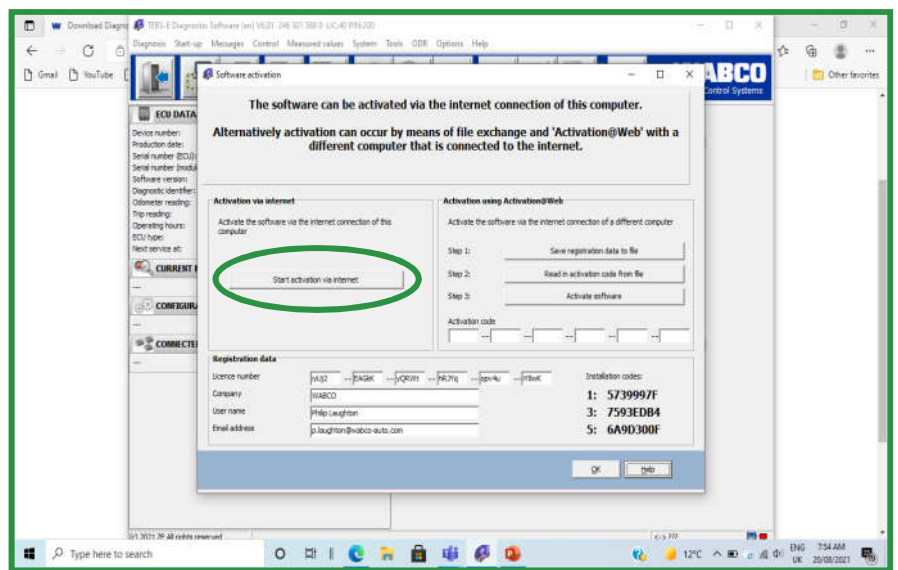

# SALES & TECHNICAL INFORMATION<br>
WARD CONTROL INFORMATION

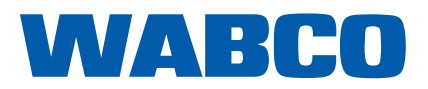

WM - 180 09/2021

### **TRAILER EBS E VERSION 6.02 DIAGNOSTIC SOFTWARE AVAILABLE TO DOWNLOAD**

Once the activation is finished click on 'Close'

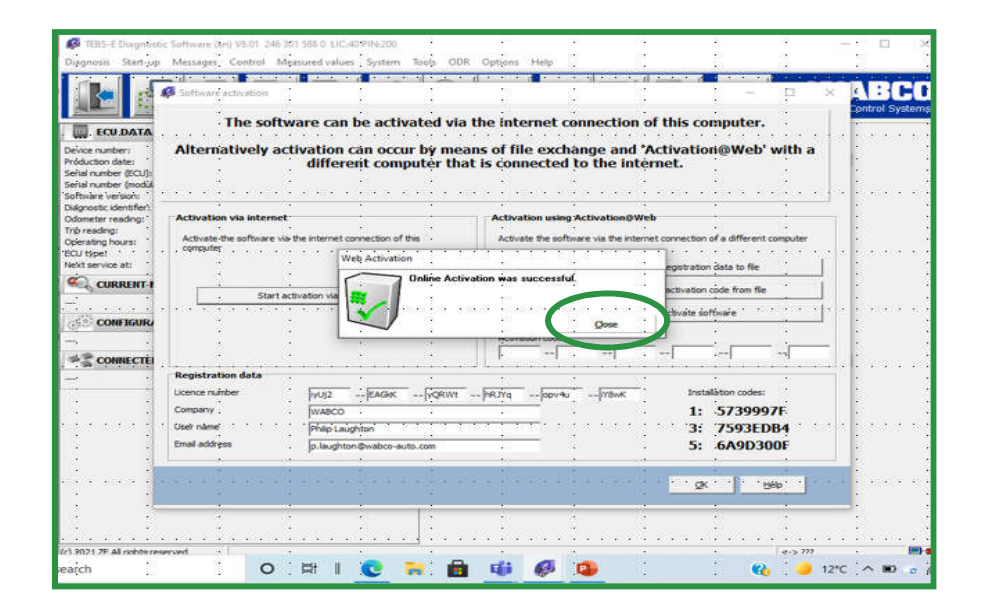

#### Click on 'OK'

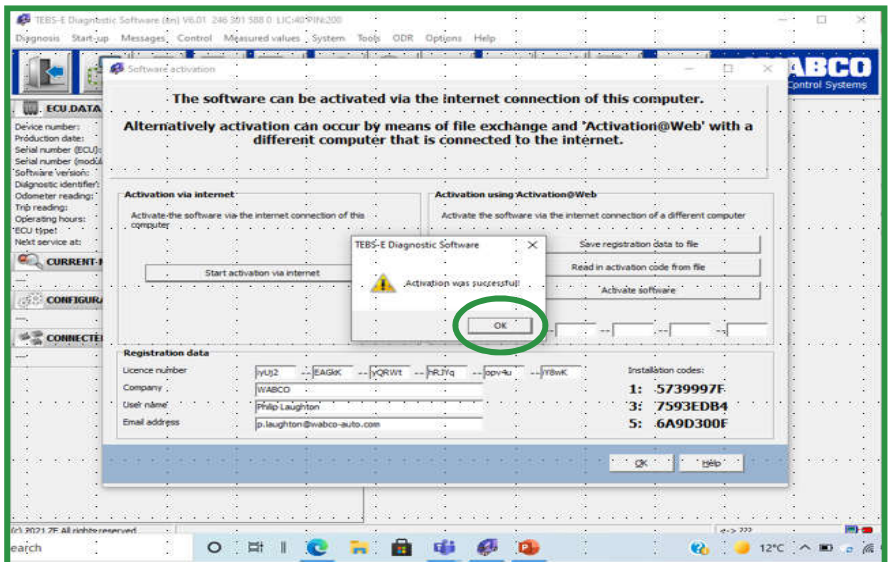

## SALES & TECHNICAL INFORMATION WARD WARDEN BLO

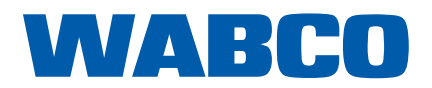

WM - 180 09/2021

### **TRAILER EBS E VERSION 6.02 DIAGNOSTIC SOFTWARE AVAILABLE TO DOWNLOAD**

#### **KEEP YOUR SUB-SCRIPTION UP TO DATE**

To ensure you keep your WABCO System Diagnostics up to date you can enroll for the 'WABCO Diagnostic Newsletter'. (Instruction available on request)

#### **CHANGES MADE IN NEW VERSION 5.50 SOFTWARE**

To find out the full list of the new features of Trailer EBS E Version 6.02, or any new version WABCO System Diagnostics that has been released please follow the below path when in the software:

#### **HELP / VERSION HISTORY**

Here you will see a list of all the software's that have been released, and the changes that have been made within the software for each version.

#### **NEW PUBLICATION**

There is a new publication ZF WABCO publication available that outlines the download, activation, application processes etc for WABCO diagnostic software. The publication part number is 815 010 037 3 and by entering the part number in the "Search Products" field of Customer Centre (www.wabco-customercentre.com) you will be able to view, print, or download the publication and information as you please.

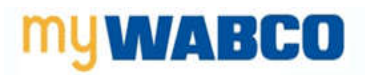

Welcome Register WABCO-Auto.com

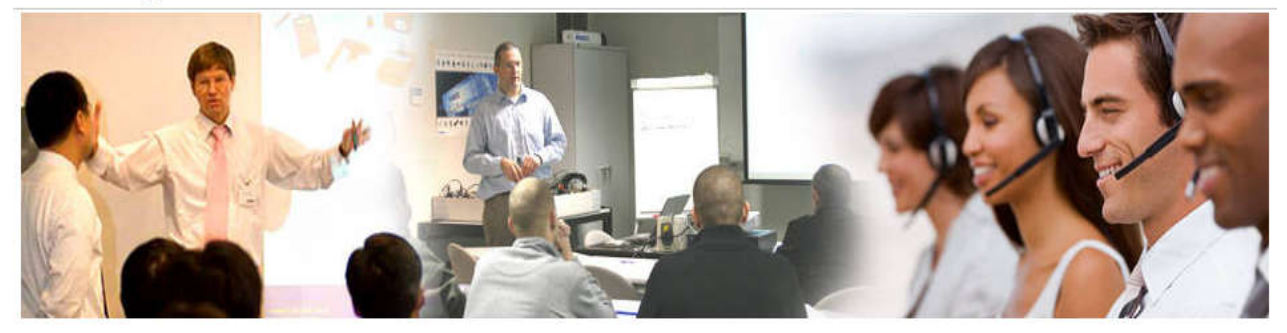

If you have any questions related with the above or connected to WABCO System Diagnostics in anyway please contact wabcotraining@transpecs.co.nz